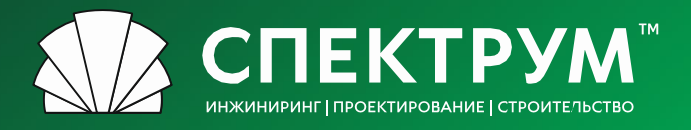

# **Инструкции Поставщика по работе с ЭТП**

spectrum-group.ru

## **Содержание**

### **[Регистрация](#page-2-0)**

- **[Шаг 1. Создание учетной записи](#page-2-0)**
- **Шаг 2.1 Заполнение профиля [поставщика Юридического лица](#page-4-0)**
- **Шаг 2.2 Заполнение профиля [поставщика Физического лица](#page-7-0)**
- **П Шаг 3. Проверка и аккредитация на площадке**
- **[Аккредитация](#page-9-0)**
- **[Список лотов](#page-10-0)**
	- **[Фильтр](#page-10-0)**
	- **[Таблица](#page-10-0)**

*.*

- **[Подача предложения](#page-11-0)**
- **[Подведение итогов](#page-13-0)**

## <span id="page-2-0"></span>**Регистрация**

## **Шаг 1. Создание учетной записи**

#### **Сайт ЭТП:**

#### **https[://procurement.spgr.ru/](https://procurement.spgr.ru/)**

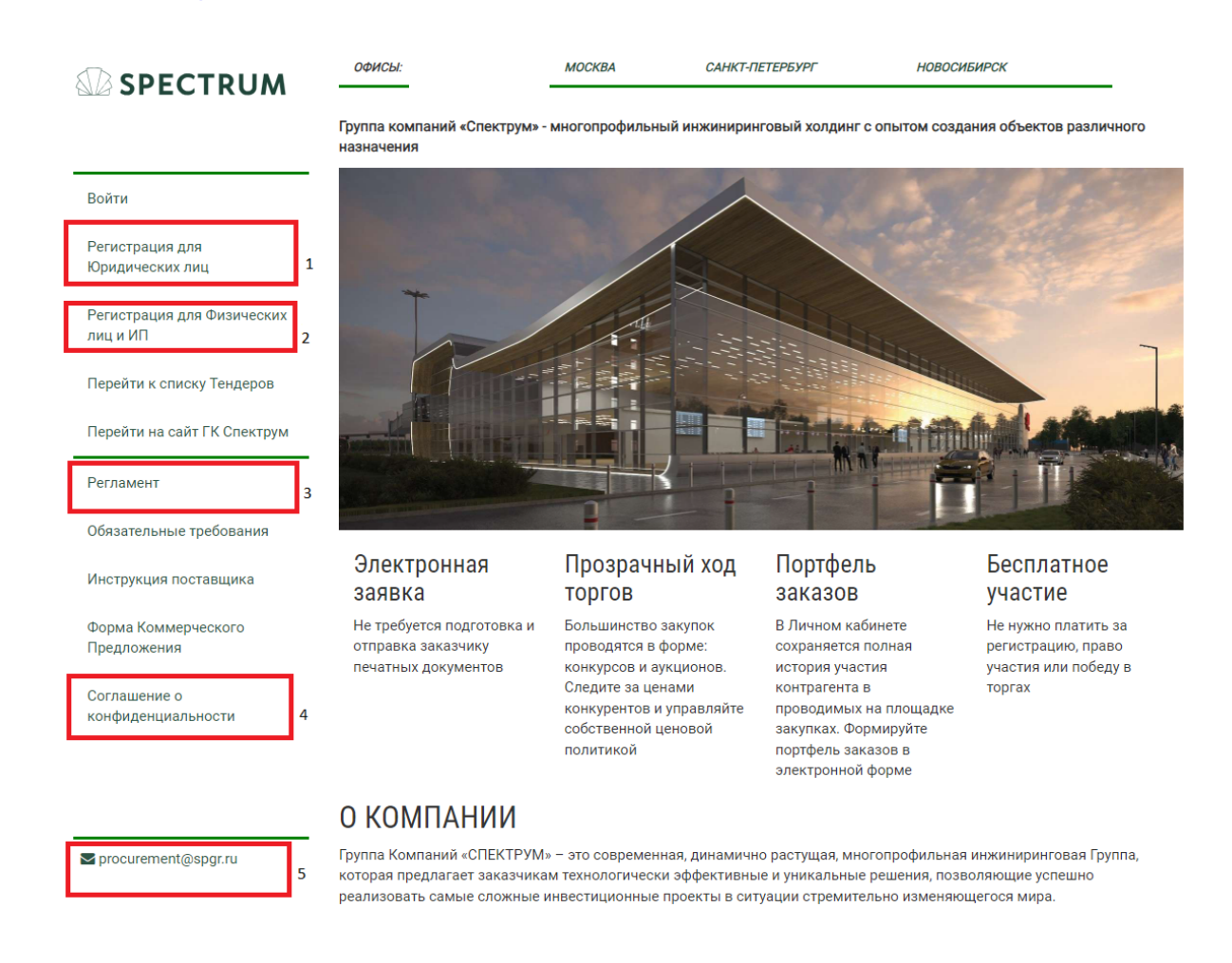

В первую очередь необходимо выбрать тип профиля (пункт 1 или 2): юридическое или физическое лицо.

*Обратите внимание, что после заполнения карточки одного типа профиля, поменять его будет невозможно. Таким образом, если Вы, например, заполнили профиль физического лица, то для участия в лотах от имени юридического лица, Вам необходимо будет зарегистрировать новый аккаунт.*

Ознакомьтесь с регламентом ЭТП (пункт 3) и заполните соглашение о конфиденциальности (пункт 4), *подписанный документ в дальнейшем необходимо приложить с другими документами в профиль поставщика.*

#### *По вопросам: procurement@spgr.ru*

### **Регистрация**

## **Шаг 1. Создание учетной записи**

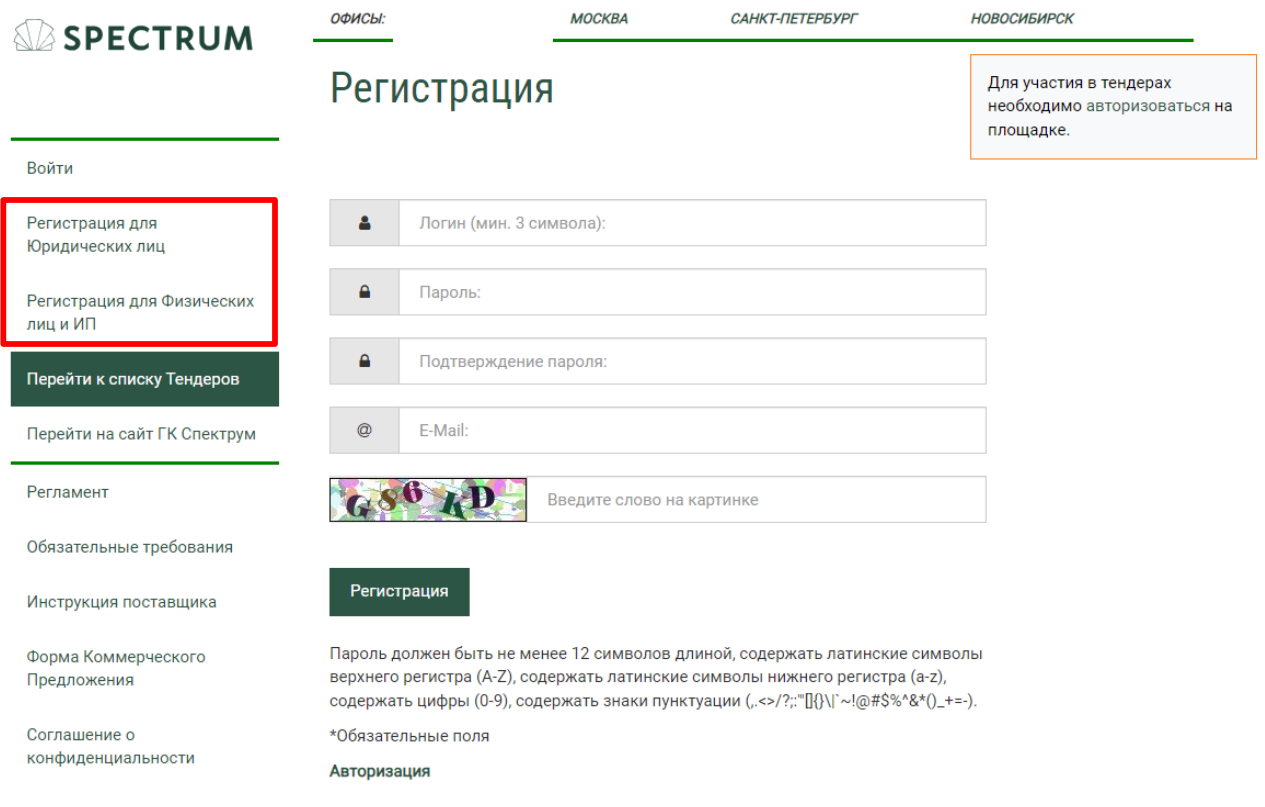

В форме для регистрации необходимо заполнить все поля и нажать на кнопку "**Регистрация**".

При успешном создании учетной записи, Вы сможете авторизоваться на ЭТП и заполнить профиль поставщика.

## <span id="page-4-0"></span>**Шаг 2.1 Заполнение профиля поставщика Юридического Лица**

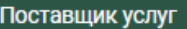

Поставщик ТМЦ

Поставщик СМР

#### Регистрационная информация

Для получения возможности участвовать в конкурсных процедурах Вам необходимо заполнить обязательные поля (отмечены \*) регистрационной формы «Профиль поставщика».

Просим Вас корректно указывать все реквизиты (наименование, ИНН и пр.).

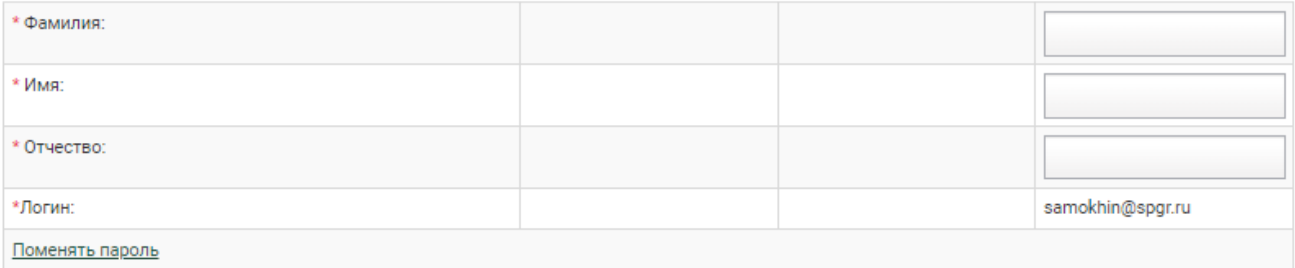

#### Общие данные

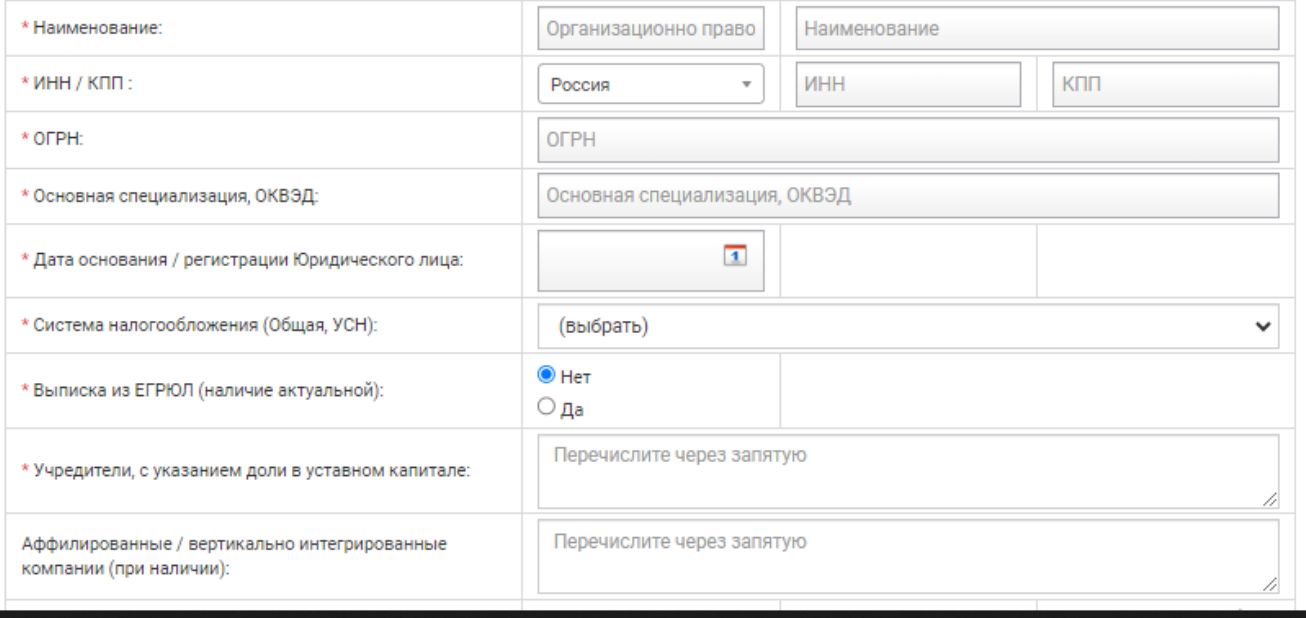

Предварительно **необходимо** выбрать вкладку типа поставщика, в

зависимости от предоставляемых работ/услуг:

- Поставщик Услуг;
- Поставщик ТМЦ;
- Поставщик СМР.
- \* *Вы можете зарегистрировать разные профили по типу предоставляемых услуг. Один тип деятельности - один профиль.*

Обратите внимание, все области где есть "\*" - обязательны к заполнению.

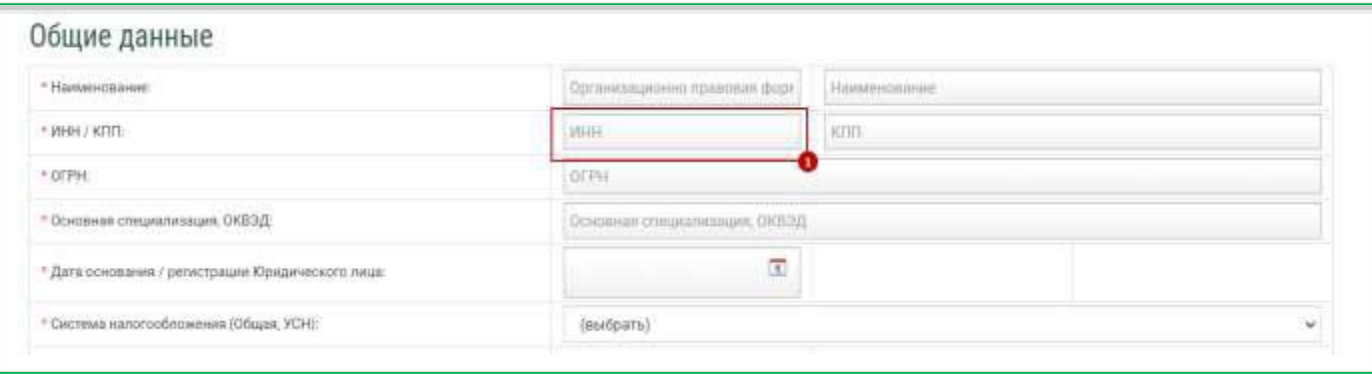

Поле ИНН также является обязательным для заполнения. Значение поля должно быть корректным и уникальным. Регистрация нескольких аккаунтов для одного юридического или физического лица не допускается.

Вид выполняемых работ

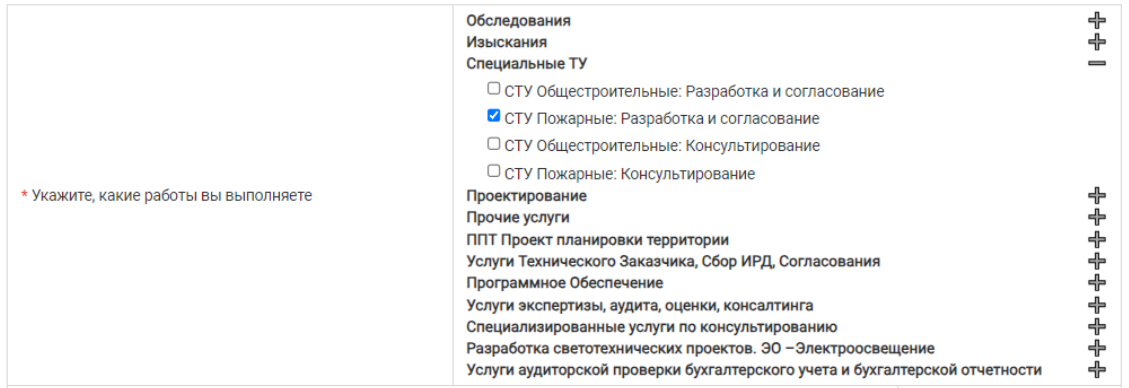

В зависимости от типа работ, которые Вы выполняете, ЭТП будет уведомлять вас о новых лотах, доступных Вам для участия.

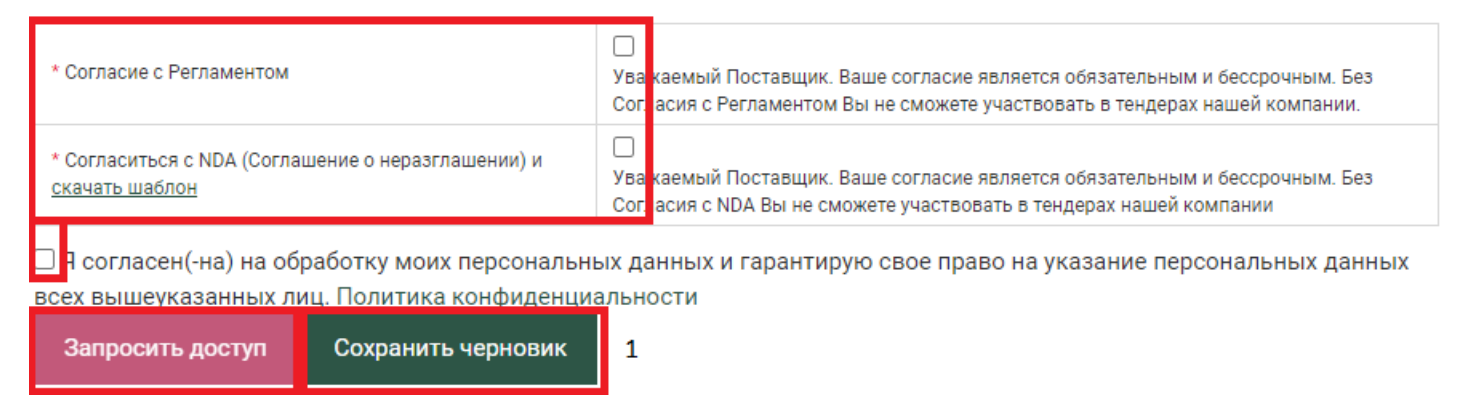

При заполнении профиля Поставщика необходимо подтвердить согласие с Регламентом, NDA(Соглашение о неразглашении) и обработкой персональных данных.

При первоначальном заполнении формы Поставщика существует возможность сохранить ее частично заполненный черновик (1) и продолжить заполнение при следующем открытии формы.

#### Учредительные документы

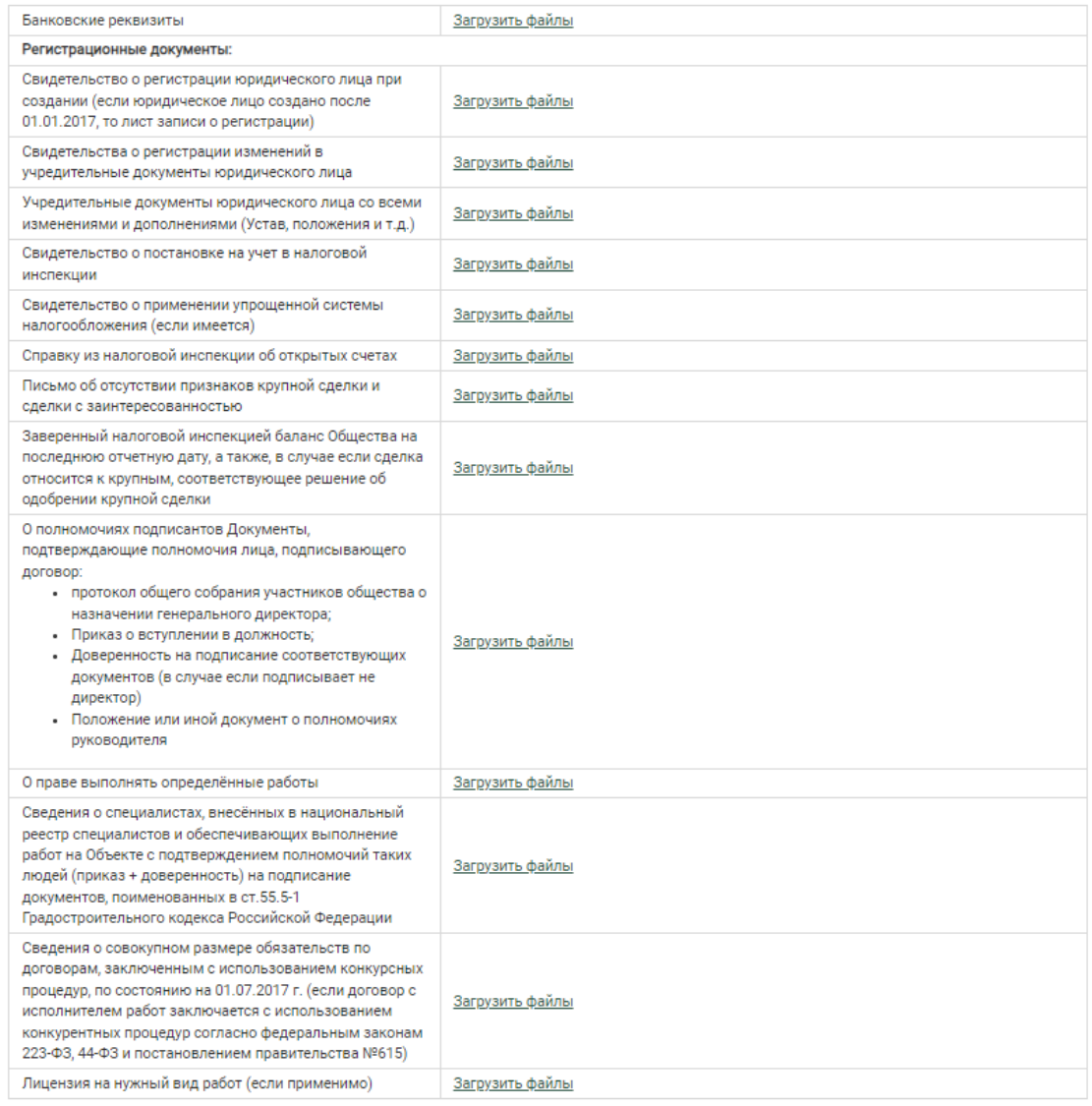

Необходимо прикрепить все запрашиваемые копии документов.

Все файлы загружаются с наименованием, отражающим содержание файла**. Обязательно в формате PDF:** OFPH

 $\checkmark$ **REE** Устав

Изображения и некорректное название файла не допускаются, пример

ниже: 2023-01-23 112424 Выписка из ЕГРИП 2023-01-23 113007 20230123\_162725

После заполнения всех необходимых полей Вы можете запросить доступ к площадке .

## <span id="page-7-0"></span>**Шаг 2.2 Заполнение профиля поставщика Физического лица**

#### Регистрационная информация

Для получения возможности участвовать в конкурсных процедурах Вам необходимо заполнить обязательные поля (отмечены \*) регистрационной формы «Профиль поставщика».

Просим Вас корректно указывать все реквизиты (наименование, ИНН и пр.).

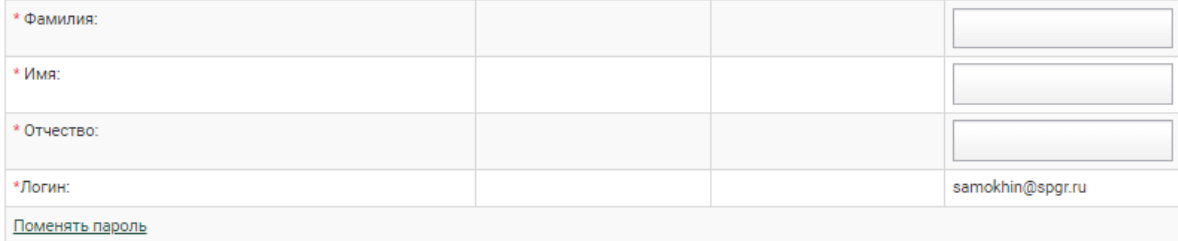

#### Общие данные

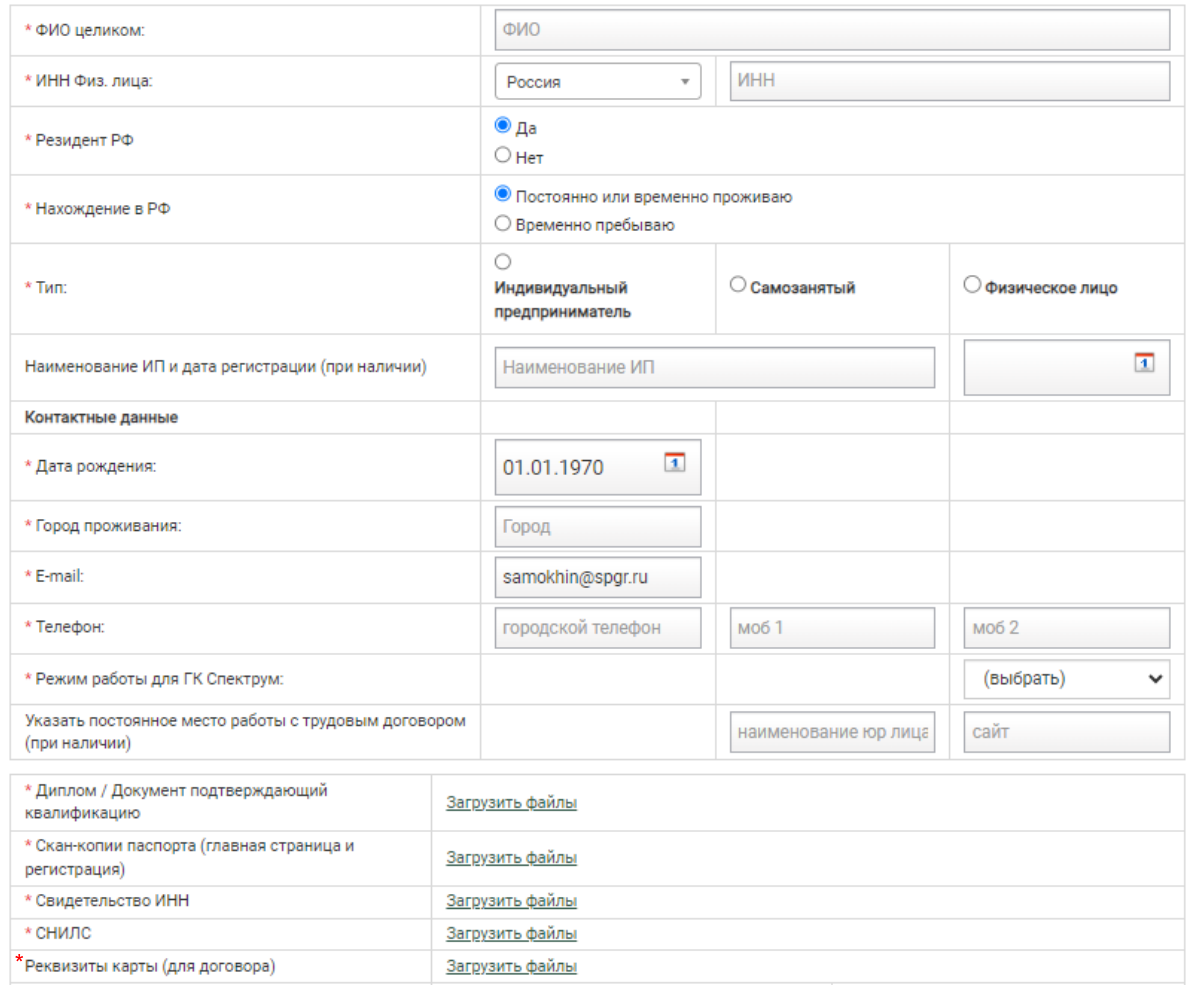

Обратите внимание, все области где есть "\*" обязательны к заполнению.

Все файлы загружаются с наименованием, отражающим

содержание файла**.**

**Обязательно в формате PDF:**

**RE** Диплом  $\checkmark$ 

Изображения и некорректное название файла не допускаются, пример ниже:

2023-01-23 112424 Выписка из ЕГРИП x

2023-01-23 113007 20230123\_162725

После заполнения всех необходимых полей Вы можете запросить доступ к площадке .

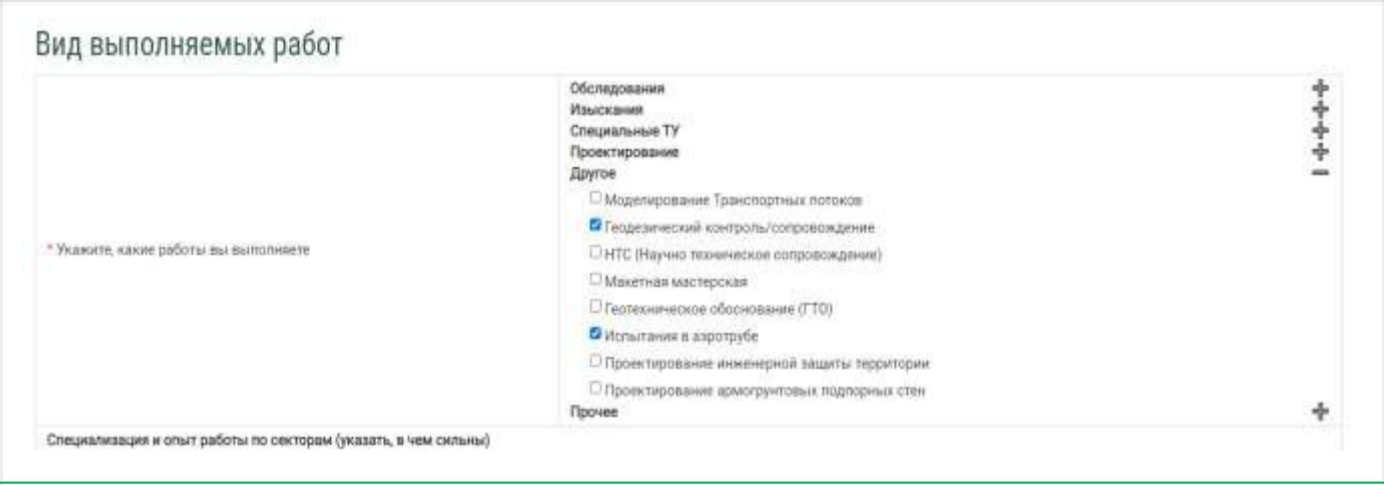

В зависимости от типа работ, которые Вы выполняете, ЭТП будет уведомлять вас о новых лотах, доступных Вам для участия.

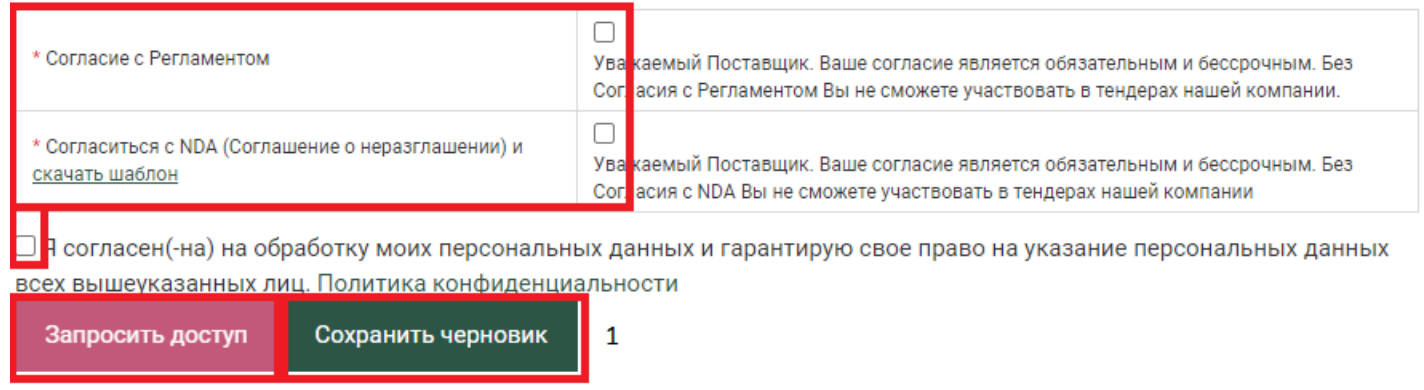

При заполнении профиля Поставщика необходимо подтвердить согласие с Регламентом, NDA(Соглашение о неразглашении) и обработкой персональных данных.

При первоначальном заполнении формы Поставщика существует возможность сохранить ее частично заполненный черновик (**1**) и продолжить заполнение при следующем открытии формы.

### <span id="page-9-0"></span>**Шаг 3. Проверка и аккредитация на площадке**

После отправки запроса для доступа к площадке организатор проверит указанные данные и известит Вас об аккредитации на ЭТП. Если данных или документов недостаточно, Вам будет направлен запрос о предоставлении недостающих документов.

После предоставления документов согласно перечню по результатам проверки Вам будет присвоен новый статус, и будет отправлено уведомление на указанную в профиле электронную почту.

### **Аккредитация**

Аккредитация на площадке временная - присваивается сроком на 12 месяцев.

Для продления аккредитации необходимо будет обновить форму профиля поставщика и подать заявку на переаккредитацию.

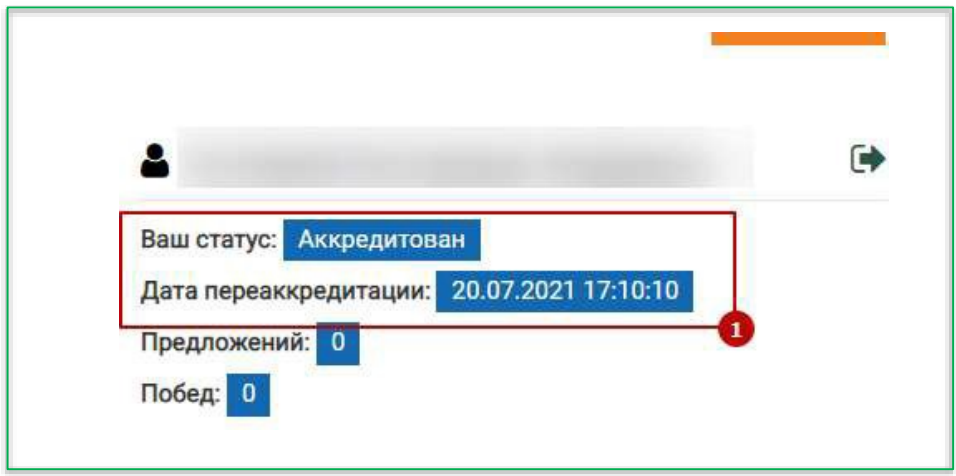

Ваш статус и срок переаккредитации выводится в правом верхнем углу страницы.

## <span id="page-10-0"></span>**Список Лотов**

Вы можете видеть только те Лоты, которые относятся к профессиональным компетенциям, указанным при регистрации.

### **Фильтр**

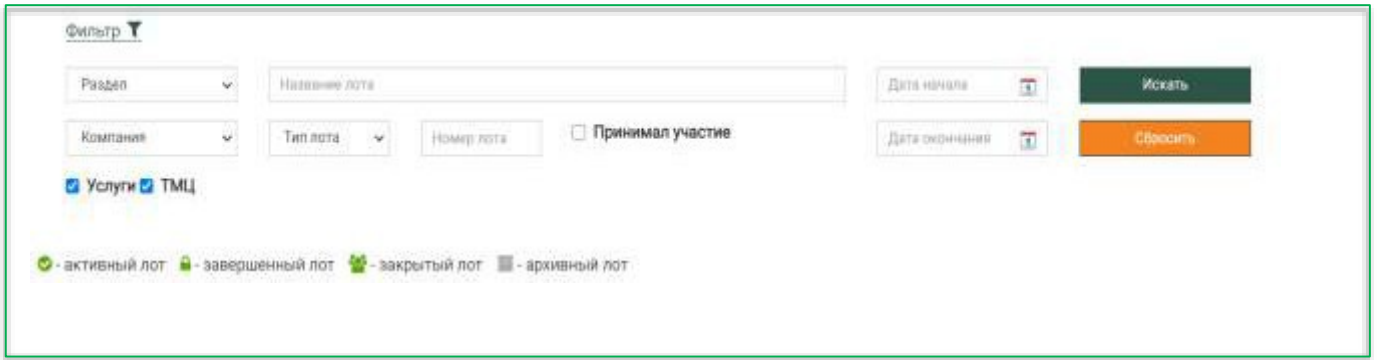

Позволяет отобрать Лоты по ряду параметров, в том числе по разделу, названию, статусу. В том числе выбрать только те Лоты, в которых Вы принимали участие.

### **Таблица**

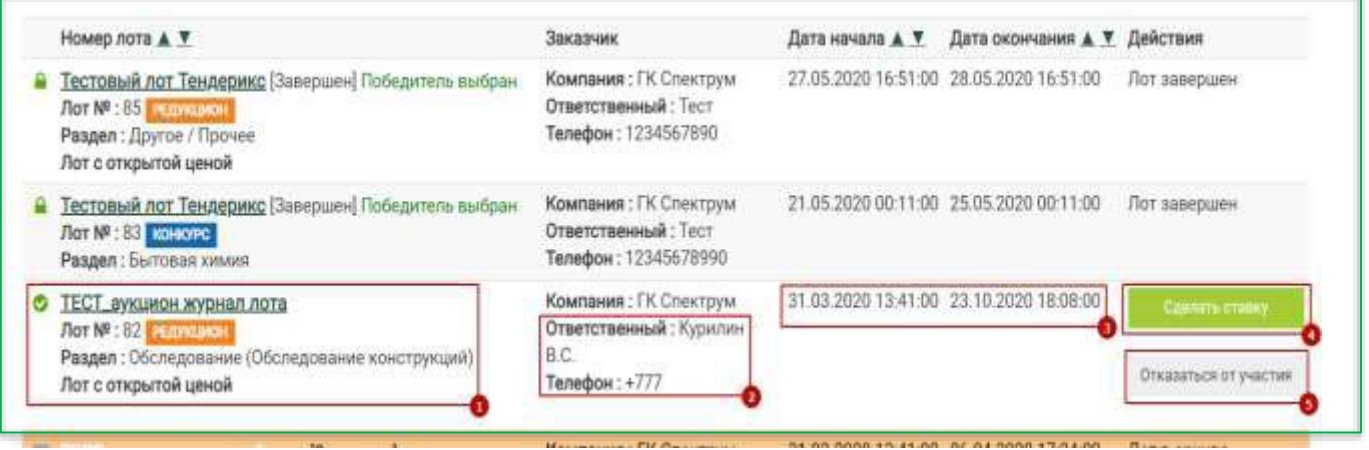

В первом столбце таблицы выводится общая информация о Лоте. Во втором контактная информация ответственного за Лот. Далее выводятся даты начала и окончания приема предложений. В последнем столбце выводятся доступные действия с Лотом: возможность сделать ставку (4) либо отказаться от участия (5).

При нажатии на кнопку "**Сделать ставку**" осуществляется переход на страницу подачи предложения. При нажатии на кнопку "**Отказаться от участия**" ЭТП уведомит организаторов о Вашем решении.

## <span id="page-11-0"></span>**Подача предложения**

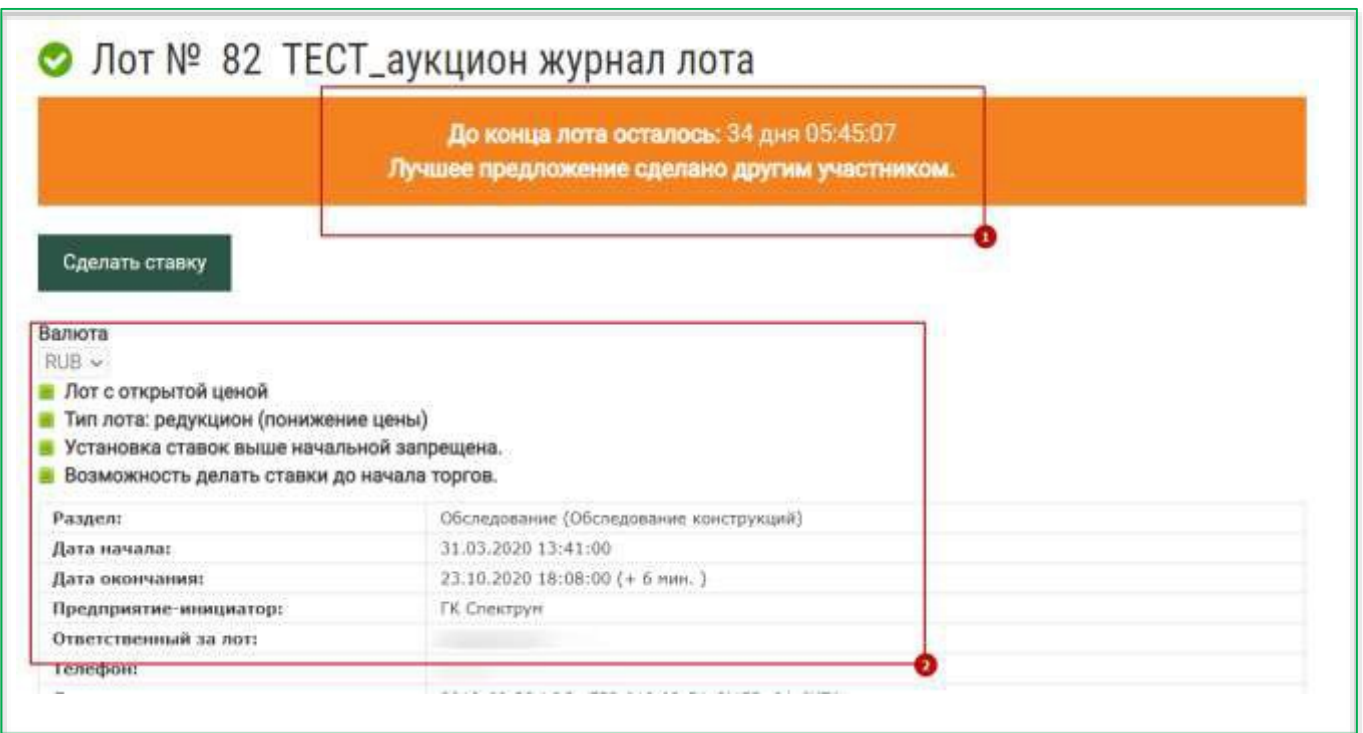

В верхней части страницы выводится оставшееся время до окончания приема предложений. Для некоторых типов Лотов также выводится информация о текущем лучшем предложении (1). Ниже выводится подробная информация о Лоте (2).

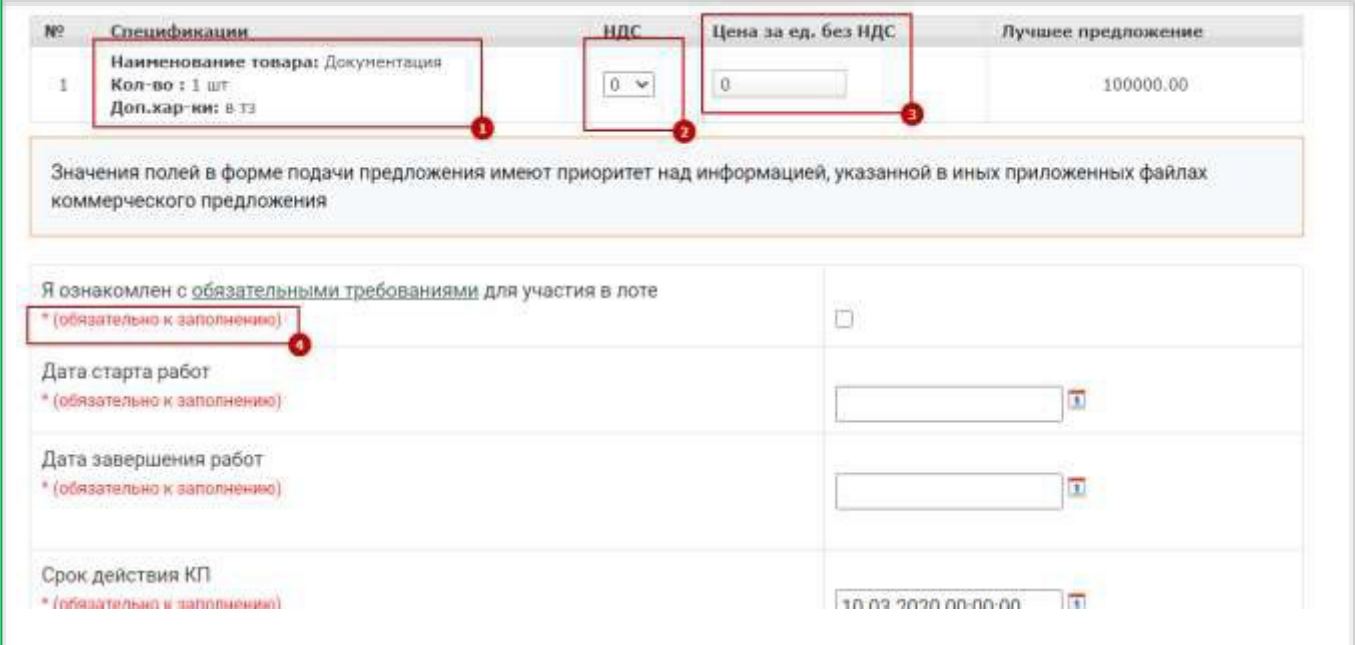

Далее выводится таблица спецификаций Лота. Необходимо заполнить все строки спецификации. Для подачи предложения необходимо напротив каждой спецификации указать НДС (2) и Цену за единицу (3). В зависимости от настроек Лота может потребоваться указать цену за единицу с НДС или без НДС.

Также необходимо заполнить информацию о предложении. Обязательные для заполнения поля отмечены звездочкой (4)

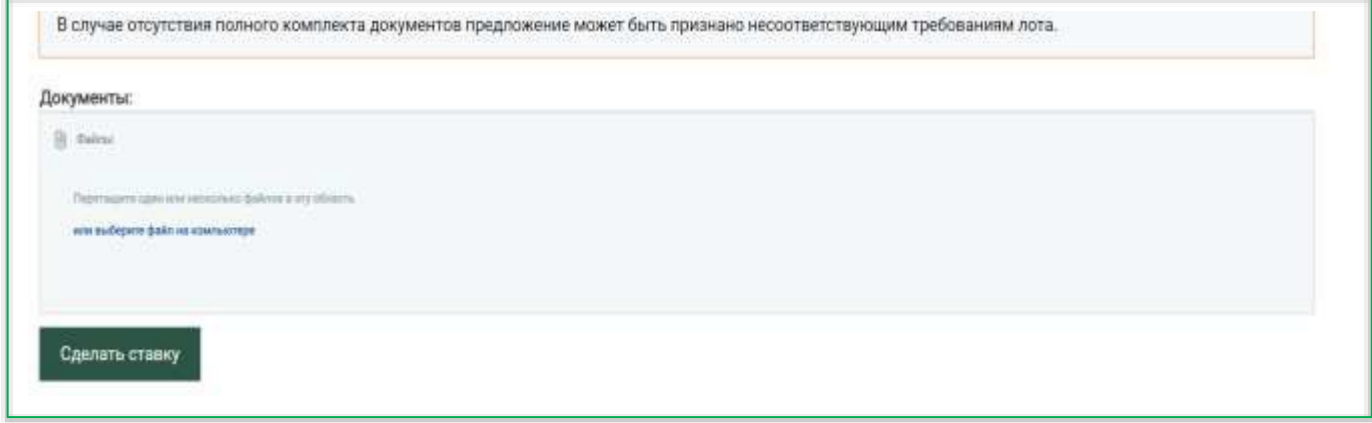

При необходимости можно дополнить предложение текстовым сообщением и прикрепить документы.

После заполнения формы Вы можете подать предложение, нажав на кнопку "Сделать ставку".

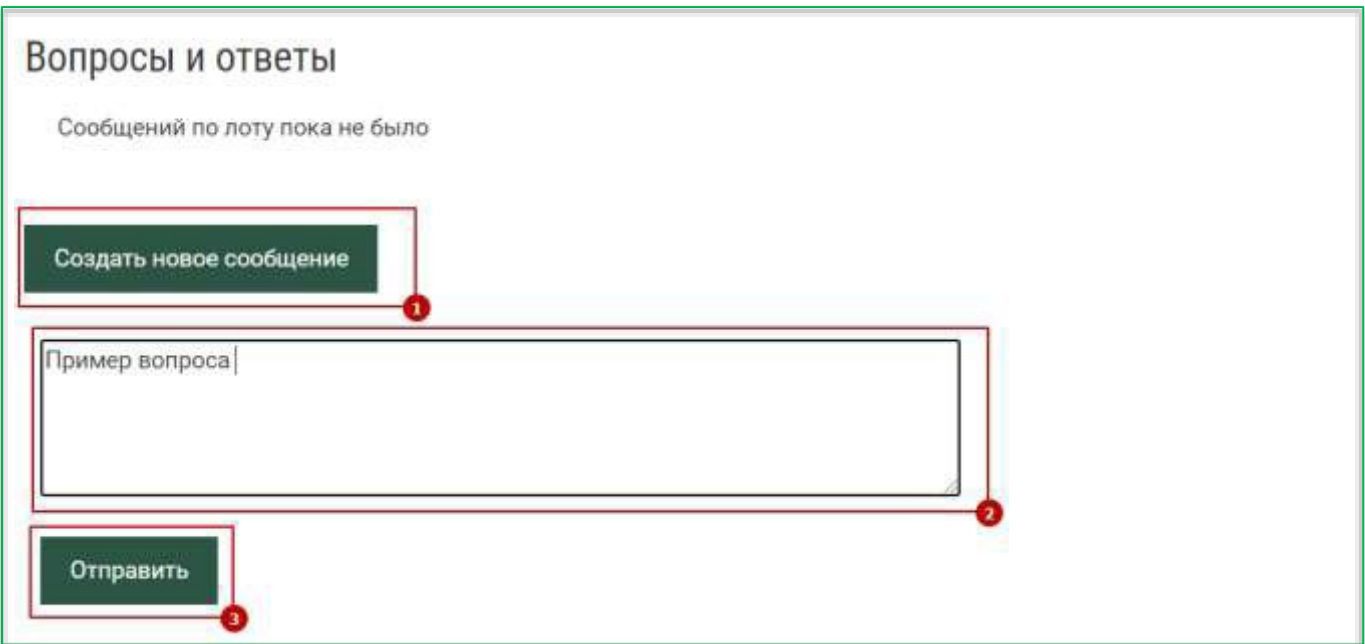

Внизу страницы расположен блок Вопросы и ответы, в котором вы можете задать вопрос по Лоту и получить ответ

*\* Передавать любую коммерческую информацию (коммерческие предложения, оферты и пр.) строго в рамках конкретных лотов в Системе в заверенном виде (подпись, дата, срок действия, печать (при наличии). Запрещена передача какой бы то ни было коммерческой информации вне Системы (посредством электронной почты, в мессенджерах и пр.) после публикации лота.* Нарушение данного пункта будет расцениваться как неконкурентное поведение и не подлежит рассмотрению Организатором.

### <span id="page-13-0"></span>**Подведение итогов**

После завершения срока подачи предложений принимается решение о проведении следующего этапа среди выбранных Поставщиков, продлении действующего этапа, либо выборе Победителя.

*Информация о принятом решении автоматически рассылается ЭТП всем участникам Лота по электронной почте.*

Второй этап может проводиться как в форме аукциона, так и в форме конкурса – на усмотрение Команды Проекта. В случае, если Ваше предложение выбрано для участия во втором этапе, Вам будет направлено приглашение на участие в нем.

Если Ваше предложение попало в список победивших в Лоте, то Вам будет направлено письмо с поздравлениями. Если же нет - то письмо с благодарностями за участие.